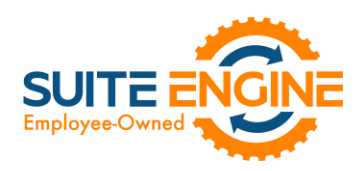

# Suite Engine Channel Sales Manager Release Notes

Product: Suite Engine Variations Release: 1.3 Version: 1.3.2023032021.75663 Release Date: 03/20/2023 Minimum Business Central Version Compatibility: 20.0

Please install this release in your Business Central sandbox environment for testing. It is Suite Engine's recommendation that you test not only the areas specifically addressed within this release but all of your business processes, so that you may confirm that changes introduced in this release have not created issues in other parts of your application. These release notes should be fully reviewed as part of your testing process, as they may include information on new setup and configuration requirements. separate

If you encounter issues in your testing, please contact your Suite Engine partner or file a support ticket at [https://suiteengine.com/support.](https://suiteengine.com/support/)

Once you have completed testing in your sandbox, you can proceed to installing this release in your live environment. Suite Engine recommends that users be logged out of Business Central prior to installation of the release; if this is not possible, please advise your users that it may be necessary to refresh or log out/log in to Business Central in order to continue working with the application.

This release is issued under the assumption that you have kept your existing Suite Engine applications current. Suite Engine cannot be held responsible for any issues that arise out of installing this release into an out-of-date environment.

This release is compatible with the Business Central version listed above as the Minimum Business Central Version Compatibility and all subsequent Business Central versions; if you are deploying this release in a Business Central environment that has an earlier version than this value, functionality may not work as intended.

This release may introduce new table objects or modifications to existing ones. If you are maintaining configuration packages for the purpose of moving data to and from database environments, you are advised to take note of any table changes (for a complete list of release objects, see [here\)](#page-1-0) and make any adjustments to these packages as needed.

# Release Overview

#### Features and Functionality

XXV

• A new Item Variation Worksheet has been added to the Suite Engine Variations module. This worksheet allows users to link existing parent and children items/item variants and then build the item variation structure that connects them. This supports scenarios in which both the parent and children records already exist in Business Central, and there is no need to use item variations to generate children for a defined parent. See th[e in-depth](#page-1-0)  [feature description](#page-1-0) for more details.

#### **Corrections**

• When creating an item variation option that is linked to a Business Central item attribute, the process would error if the item attribute had an option value with a blank code. This has been corrected.

> Suite Engine, LLC 2405 Satellite Blvd Ste 225, Duluth GA 30096 888-695-5010 [| suiteengine.com](https://suiteengine.com/channel-sales-manager/)

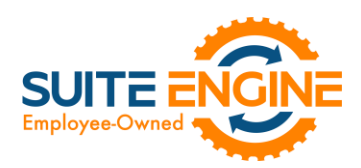

- Attempting to change an item variation's SKU explosion method from Items to Variants when the item variation already had defined item variants (via a data import, for example) would result in an error. This has been corrected.
- Miscellaneous typos on item variations pages were corrected.

#### <span id="page-1-0"></span>In-Depth Features

The item variations module includes a worksheet that can be used to link existing records together as part of an item variation. This worksheet can also be used as an alternative way to create variation SKUs for new configurable variations. To use the item variation worksheet:

- 1. Choose the  $\Omega$  icon, enter Item Variation Worksheet, and then choose the related link.
- 2. In the Batch Name field, enter or use the AssistButton to choose the worksheet batch in which you want to work.

The item variation worksheet uses standard Business Central journal batch functionality. You can create multiple batches if you want to segregate your worksheet activities.

- 3. In the Worksheet Visible Fields field, select the column view you want to see. Options are:
	- *Normal:* this is a view of the standard information that is typically entered across three configurable options.
	- *Required* option views: by default, the item variations functionality supports up to three configurable options for a given item. The required option view selections allow you to present only those columns that are required for the number of attributes with which you are working. For example, if you are entering worksheet lines for a series of items that only use a single configurable attribute, you could choose the *Required – 1 Option* selection. This would result in all columns for options 2 and 3 being removed from the worksheet.
	- *All*: all setup fields are presented on the worksheet. This selection presents columns for three configurable options and includes fields for optional information such as common, brand, and industry values.
- 4. On the first available line, enter the Business Central item for which you are defining the item variation SKU in the Item No. field.
- 5. By default, the item variation worksheet will create/establish variation SKUs as variants of the parent item. If you want these variation SKUs to exist for other Business Central items, enter a value of *Items* in the SKU Explode Method field.
- 6. In the Option 1 Code field, enter the unique code for the configurable option you are assigning to the item variation SKU.
- 7. In the Option 1 Value field, enter the option value that you are assigning to the item variation SKU.
- 8. In the Option 1 Key Segment Value 1 field, enter the value that will be used to represent the option value when it is included as part of a key segment, if desired. If this field is left blank, Business Central will attempt to use the entry in the Option 1 Value field as the key segment value.
- 9. Fill in other, optional, fields, as desired.
- 10. If necessary, repeat steps 6-9 for configuration options 2 and 3, if necessary.
- 11. In the SKU field, enter a value that will identify the variation SKU as a unique record.
- 12. Depending on how you want the item variation worksheet to generate records, populate the SKU Item No. and SKU Variant Code fields:
	- If you are creating a variation SKU for an existing Business Central item or item variant, enter these values.
	- If you are creating a variation SKU for configurable variants that do not yet exist as records in Business Central, leave these fields blank.
- 13. Repeat this process for additional variation SKUs.

KAN

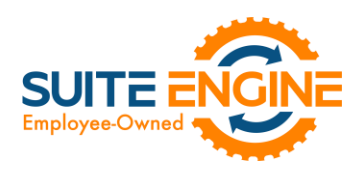

Every variable configuration of an item must be entered as a separate worksheet line. For example, if we offered a product in multiple colors and were setting up an item variation to reflect this variable characteristic, we would create separate worksheet lines for red, blue, and yellow.

14. Select the worksheet lines for which you want to create variation SKUs, then choose the Process Selected Lines action.

The item variation worksheet will attempt to create new variation SKUs for the item that is assigned as the worksheet line's parent item; the Line Status field on each line will indicate whether this was successful. In addition, the Status Message field will contain information about the processing activity. This is especially useful if the line failed to process, as information about the nature of the failure can assist in correcting the underlying issue. Lines will typically fail to process due to validation issues. For example, if you entered a SKU item number for an item that doesn't exist in Business Central, the validation would fail and a message would be presented to the user indicating that the item variation worksheet was unable to find the specified item.

If an item variation record did not exist for a parent item at the line of line processing, a new one will automatically be created based on the settings and values that were entered on the worksheet line. The manner in which key segment information is determined for these newly-created item variations is dependent on worksheet line values:

• If key segment values are assigned on item variation worksheet lines, they will also be assigned as key segment values for the newly-created item variation's option values. However, if key segment values are not specified on item variation worksheet lines, the option value will be assigned as the key segment value for the newly-created item variation's option values.

For example, if we created an item variation worksheet line with an option code of *COLOR*, an option value of *Yellow*, and a blank key segment value, the system would assign a key segment value of *Yellow* to the newlycreated item variation's option value. If in that same scenario we assigned *YLW* as the key segment value on the worksheet line, the system would use this as the key segment value for the newly-created item variation's option value.

• The maximum length for an item variation option's key segments is determined by the longest value that is used to create item variations for that option from the item variation worksheet.

For example, if we created three item variation worksheet lines with an option code of *COLOR* and option values of *Red*, *Blue*, and *Yellow*, the maximum key segment length for the newly-created item variation option *COLOR* would be 6, based on the number of characters in *Yellow*.

If an item variation worksheet line is used to create a variation SKU for a record (either item or variant) that does not yet exist in Business Central, please be aware that it is still necessary to explode these variation SKUs from the related item variation card. This process will not be automatically performed as part of the item variation worksheet processing actions.

Processed lines are not automatically removed from the item variation worksheet. You can choose the Delete Processed Lines action to remove any successfully processed line from the worksheet.

XK

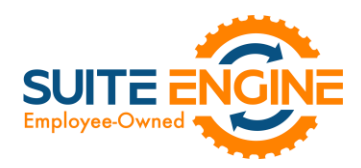

*Note: the steps described above assume the manual entry of values in worksheet lines. In scenarios where you are working with a large volume of records, it is also possible to populate worksheet lines via a [RapidStart](https://learn.microsoft.com/en-us/dynamics365/business-central/dev-itpro/administration/set-up-standard-company-configuration-packages)  [configuration package](https://learn.microsoft.com/en-us/dynamics365/business-central/dev-itpro/administration/set-up-standard-company-configuration-packages) or other import process*.

## Release Objects

The following objects have been created, modified, or removed as part of this release:

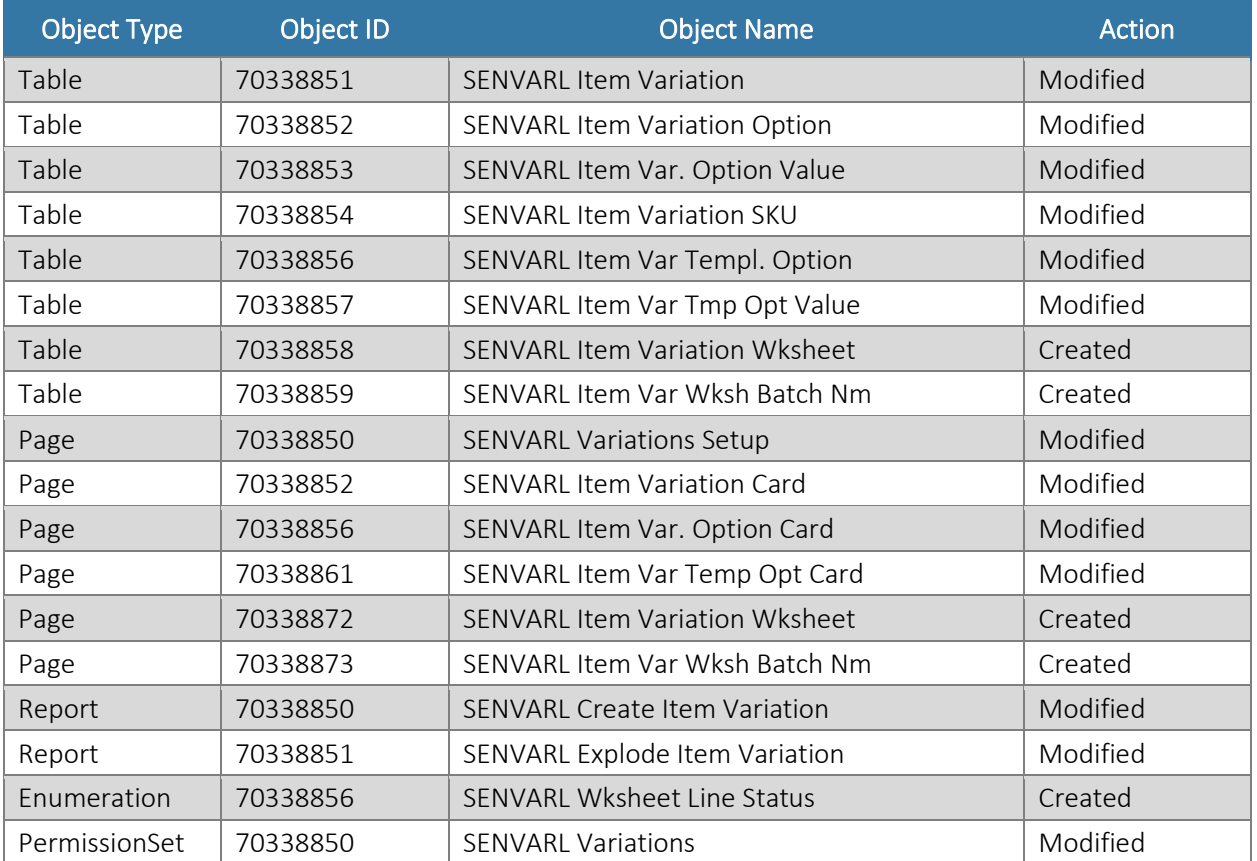

### Integration Events

The following integration events have been added as part of this release:

HARK141

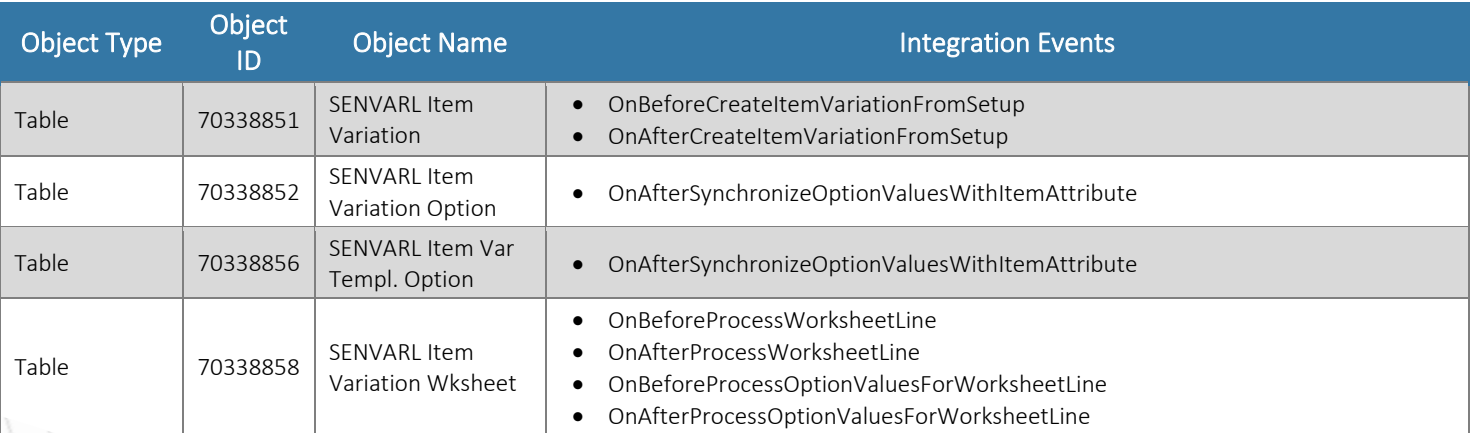

#### Suite Engine, LLC 2405 Satellite Blvd Ste 225, Duluth GA 30096 888-695-5010 [| suiteengine.com](https://suiteengine.com/channel-sales-manager/)

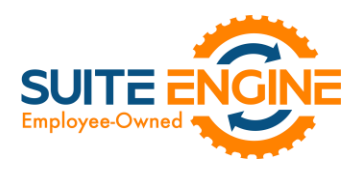

HKN

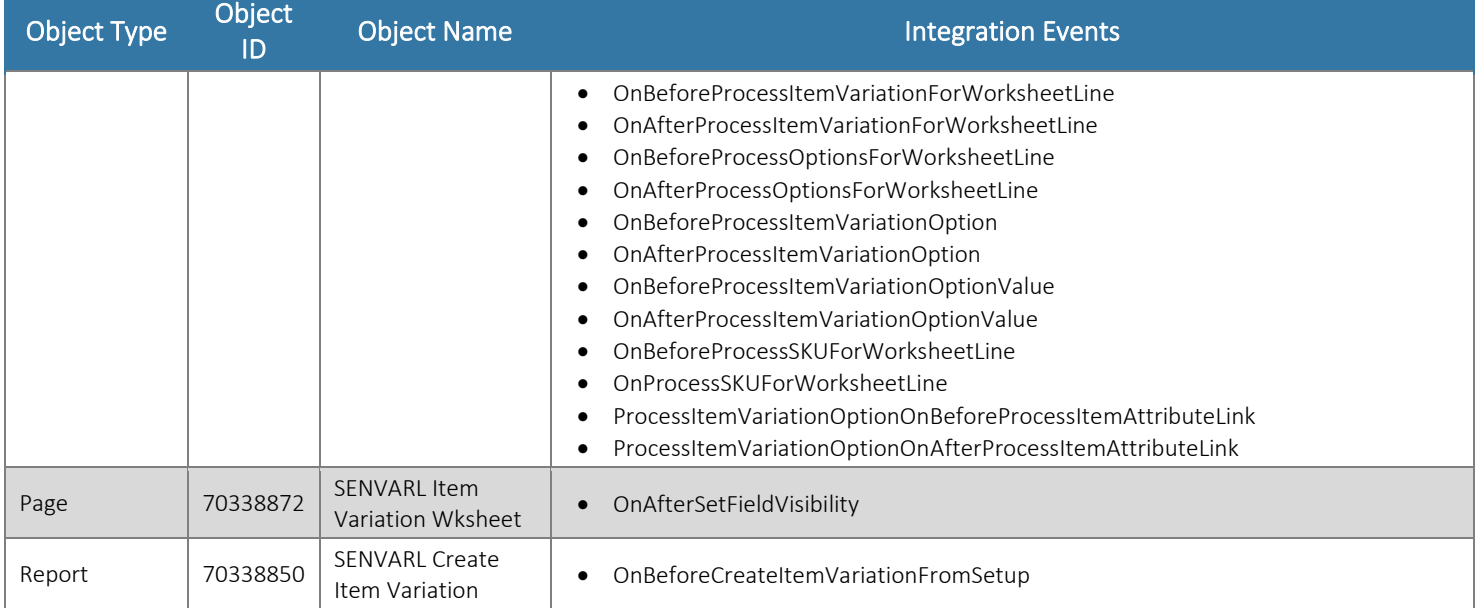